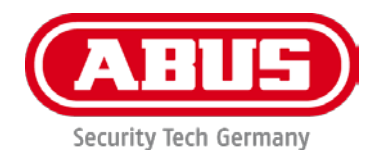

# **TVIP42520 / TVIP62520 TVIP42561 / TVIP62561**

# **User guide**

You can find important information and FAQs about this and other products online at: [www.abus.com](http://www.abus.com/)

Version 1.2 Firmware: 5.5.6 Build 190606  $\epsilon$ 

*English translation of the original German user manual. Retain for future reference.*

#### **Introduction**

Dear Customer,

Thank you for purchasing this product.

**ABUS Security-Center hereby declares that the cameras comply with Radio Equipment Directive (RED) 2014/53/EU. Additionally, these devices comply with the requirements of the following EU directives: EMC Directive 2014/30/EU and the RoHS Directive 2011/65/EU. The full text of the EU Declaration of Conformity is available at the following internet address:** 

**[www.abus.com/product/TVIP42520](http://www.abus.com/product/TVIP42520) [www.abus.com/product/TVIP42561](http://www.abus.com/product/TVIP42561) [www.abus.com/product/TVIP62520](http://www.abus.com/product/TVIP62520) [www.abus.com/product/TVIP62561](http://www.abus.com/product/TVIP62561)**

To ensure this remains the case, and to guarantee safe operation, you the user must observe the instructions in this user guide.

> **If you have any questions, please contact your specialist dealer or contact our customer service team:**

**Post: ABUS Support, Linker Kreuthweg 5, 86444 Affing, Germany Email: support.de@abus-sc.com Phone: +49 8207 959 90 888 Hotline opening hours: Mon–Thu: 08:00–17:00; Fri: 08:00–14:00**

Data storage is subject to national data privacy guidelines.

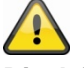

#### **Disclaimer**

This user guide has been produced with the greatest of care. Should you discover any omissions or inaccuracies, please contact us in writing at the address provided above.

ABUS Security-Center GmbH does not accept any liability for technical and typographical errors, and reserves the right to make changes to the product and user guides at any time and without prior warning.

ABUS Security-Center GmbH is not liable or responsible for direct or indirect damage resulting from the equipment, performance and use of this product. No guarantee is made for the contents of this document.

### **Explanation of symbols**

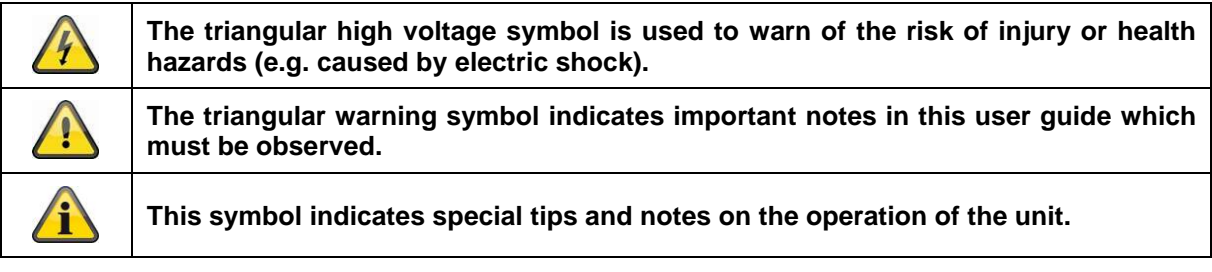

#### **Lists**

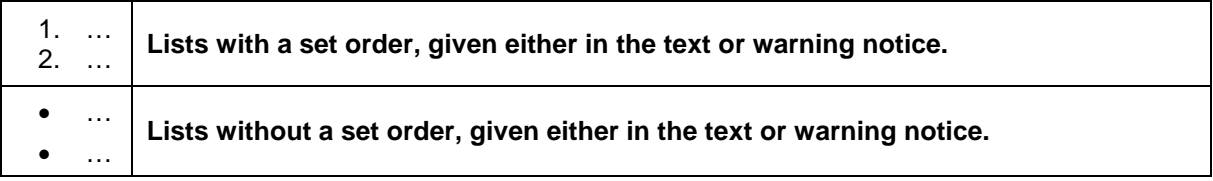

### **Intended use**

Only use the device for the purpose for which it was built and designed. Any other use is considered unintended.

### **Important safety information**

#### **General**

Before using this device for the first time, please read the following instructions carefully and observe all warning information, even if you are familiar with the use of electronic devices.

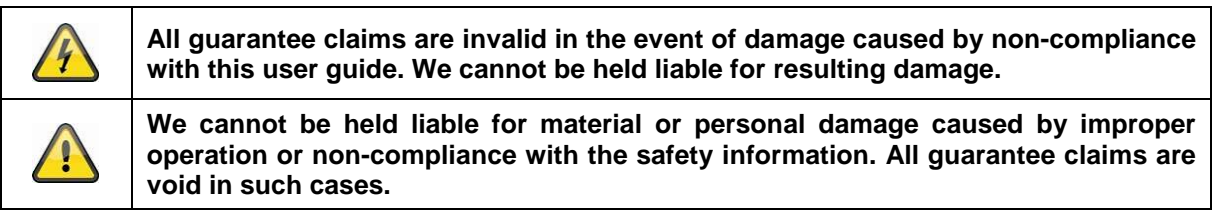

Retain this handbook for future reference.

If you sell or pass on the device to third parties, you must include these instructions with the device.

The following safety information and hazard notes are not only intended to protect your health, but also to protect the device from damage. Please read the following points carefully:

#### **Power supply**

- Only operate this device through a power source which supplies the mains power specified on the type plate. If you are unsure of the power supply available to you, contact your energy provider.
- Disconnect the device from the power supply before carrying out maintenance or installation work.
- The device is only fully disconnected from the mains network when the power supply unit is removed.
- To fully disconnect the device from the mains, the mains plug must be removed from the mains socket.
- In order to eliminate the risk of fire, the device's mains plug should always be disconnected from the mains socket, if the device is not being used for an extended period of time.

#### **Overload/overvoltage**

- Prior to unstable weather and/or when there is a risk of lightning strike, disconnect the device from the mains network or connect the device to a UPS.
- Avoid overloading electrical sockets, extension cables and adapters, as this can result in fire or electric shock.

#### **Cables**

- Always grasp cables by the plug connector and do not pull the cable itself.
- Never grasp the power cable with wet hands, as this can cause a short circuit or electric shock.
- Do not place the device itself, items of furniture or other heavy objects on the cable and ensure that it does not become kinked, especially at the connector plug and at the connection sockets.
- Never tie a knot in the cable and do not bundle it together with other cables.
- All cables should be laid so that they cannot be trodden on or cause a hazard.
- Damaged power cables can cause fire or electric shock. Check the power cable from time to time.
- Do not modify or manipulate the power cable or plug.
- Only use adapter plugs or extension cables that conform to applicable safety standards, and do not interfere with the mains or power cables.

#### **Children**

- Keep electrical devices out of reach of children. Never allow children to use electrical devices unsupervised. Children may not always properly identify possible hazards. Small parts may be fatal if swallowed.
- Keep packaging film away from children. There is a risk of suffocation.
- This device is not intended for children. If used incorrectly, parts under spring tension may fly out and cause injury to children (e.g. to eyes).

#### **Surveillance**

- The use of surveillance equipment may be forbidden or regulated by law in some countries.
- Before using this equipment, ensure that all of your surveillance activities are completely legal.

#### **Installation location/operating environment**

Do not place any heavy objects on the device.

The device is only designed for operation in spaces with appropriate temperatures or humidity (e.g. bathrooms), or excessive accumulation of dust. Please refer to the individual devices' technical data for more detailed information.

Ensure that:

- adequate ventilation is always quaranteed (do not place the device on a shelf, thick carpet, bed or anywhere where ventilation slits may be covered. Always leave a 10-cm gap on all sides)
- no direct sources of heat (e.g. radiators) can affect the device
- interior devices are not exposed to direct sunlight or strong artificial light
- the device is not in the immediate vicinity of magnetic fields (e.g. loudspeakers)
- no naked flames (e.g. lit candles) are placed on or next to the device
- sprayed or dripping water is prevented from coming into contact with interior devices and caustic fluids are avoided
- the device is not operated in the vicinity of water, in particular, the device should never be submerged (do not place objects containing fluids, e.g. vases or drinks, on or near the device)
- no foreign bodies penetrate the device
- the device is not exposed to wide temperature variations, as otherwise there may be condensation from humidity causing electrical short circuits
- the device is not exposed to excessive shock or vibration.

#### **Unpacking the device**

Handle the device with extreme care when unpacking it.

Packaging and packaging aids can be reused and, as far as possible, should be sent for recycling. We recommend the following:

Paper, cardboard and corrugated cardboard as well as plastic packaging items should be placed in the appropriate recycling containers.

If no such facility exists in the area, these materials should be put into the general household waste.

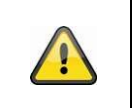

#### **Warning**

If the original packaging has been damaged, inspect the device. If the device shows signs of damage, return it in the original packaging and inform the delivery service.

#### **Disposal**

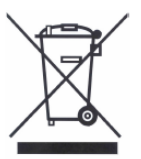

Devices displaying this symbol may not be disposed of with domestic waste. At the end of its lifespan, dispose of the product according to the applicable legal requirements. Please contact your dealer or dispose of the products at the local collection point for electronic waste.

#### **Start-up**

• Observe all safety and operating instructions before operating the device for the first time.

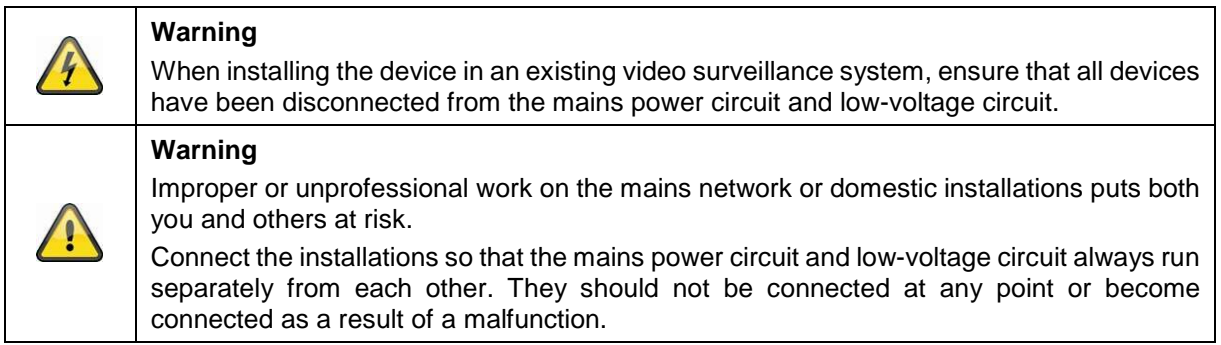

#### **Care and maintenance**

Maintenance is necessary if the device has been damaged (e.g. damage to the power cable and plug, or the housing), or if liquids or foreign bodies have got into the interior of the device, or if it has been exposed to rain or damp, or if it does not work properly or has been dropped.

#### **Maintenance**

- If smoke, unusual noises or smells develop, switch the device off immediately and unplug from the socket. In such cases, the device should not be used until it has been inspected by a qualified technician.
- Have all maintenance tasks carried out by qualified technicians only.
- Never open the housing on the device or accessories unless this is necessary. As there is always a risk to life due to electric shock when the housing is open, only open the housing when the device is disconnected from the power source.

With some devices, opening the device is unavoidable and permitted for the following purposes:

- Installing the device
- Inserting a storage medium (SD card or hard drive)
- Accessing essential functions (reset button or WPS button)

#### Cleaning

- Only clean the device housing with a damp cloth.
- Do not use products such as solvents, white spirit or thinners, or any of the following substances:

Brine, insect spray, solvents containing chlorine or acids (ammonium chloride), or scouring powder.

• Rub the surface gently with a cotton cloth until it is completely dry.

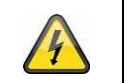

**The device operates with a dangerous voltage level. When conducting maintenance or cleaning work, disconnect the device from the mains.**

## Contents

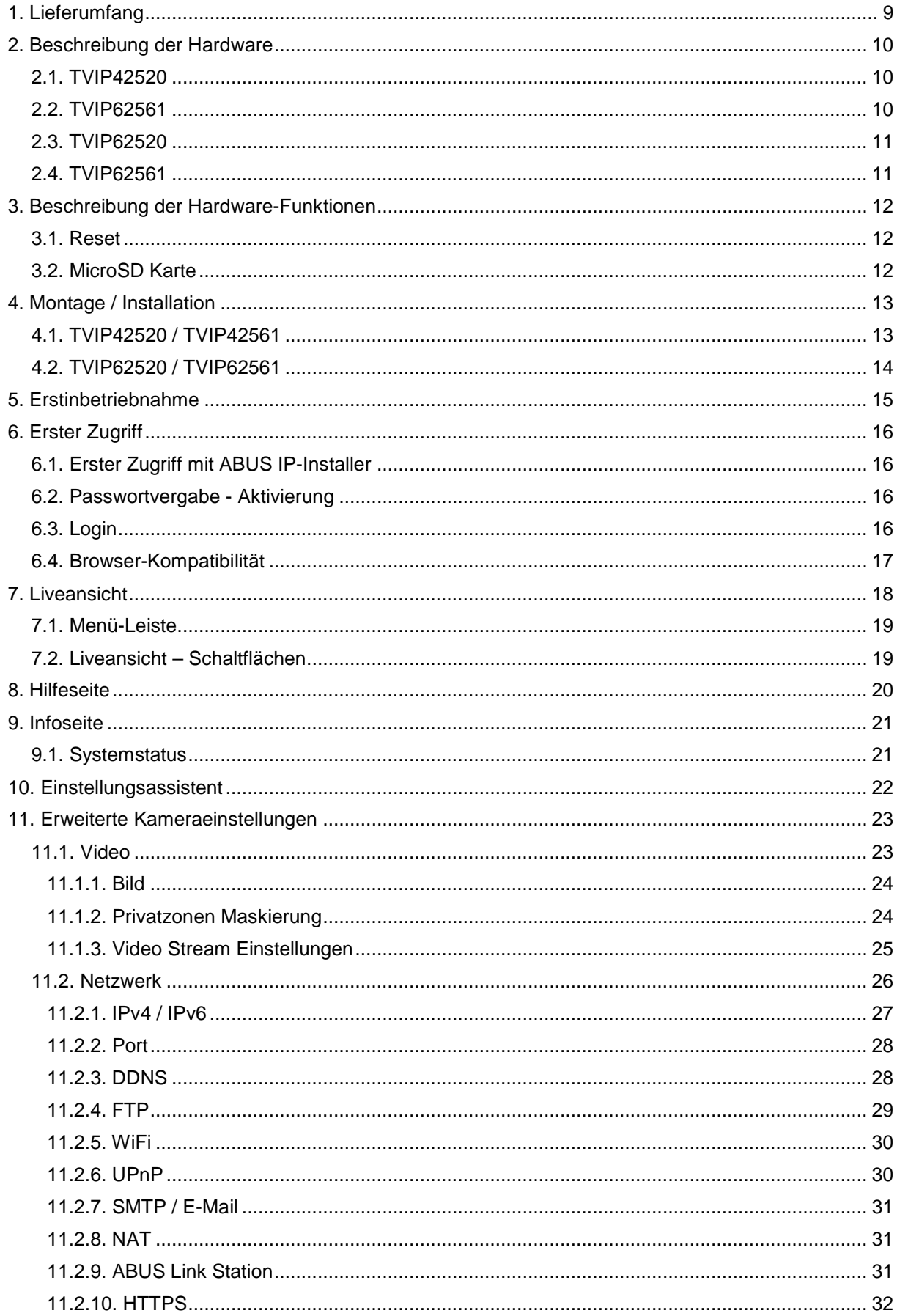

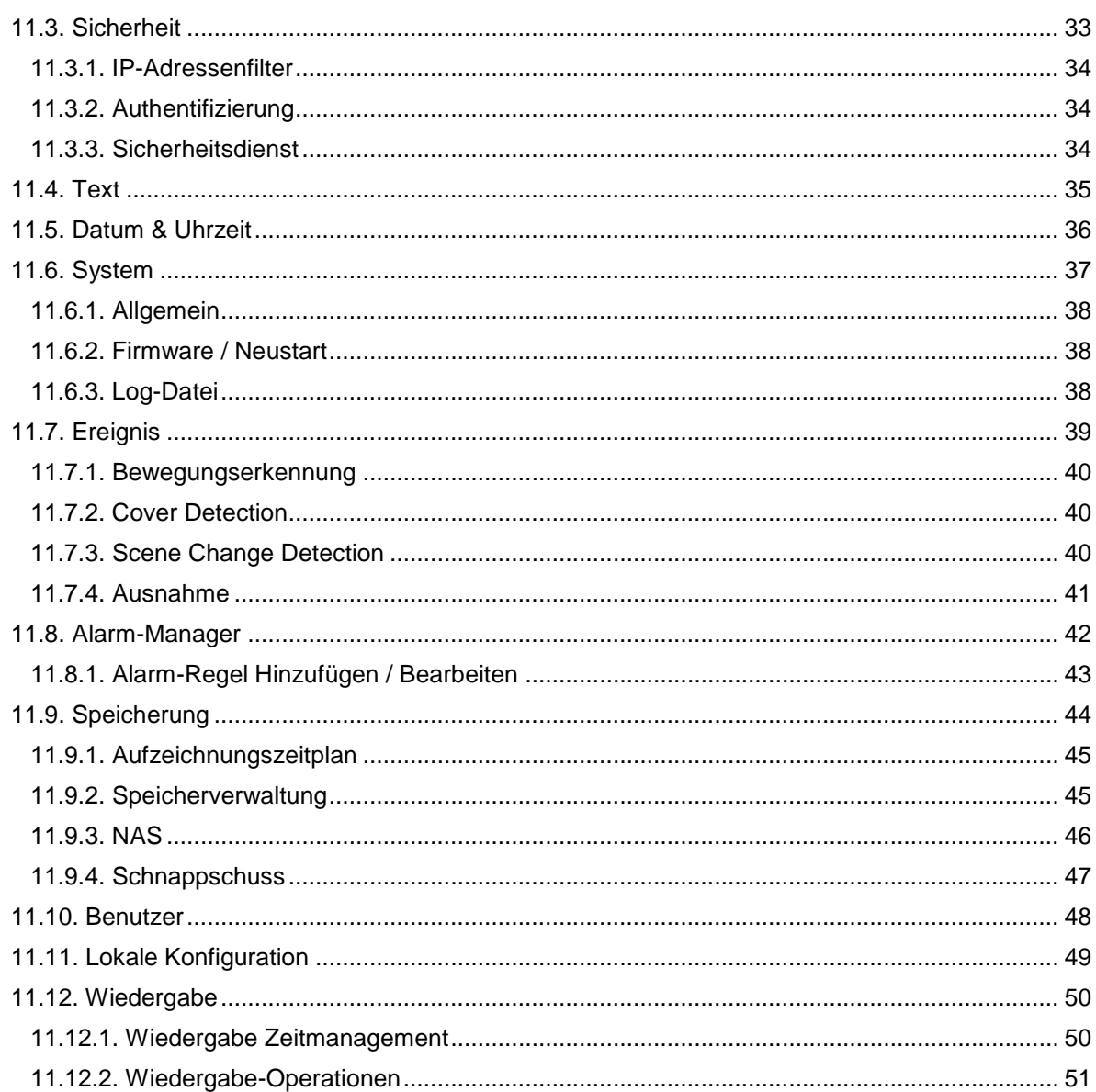

### **1. Scope of delivery**

#### **TVIP42520**

- 2 MPx Motor Zoom Lens Dome Camera
- Power supply unit (EU, AU, UK)
- 1 m network cable
- CD
- Quick-start guide
- Installation materials

#### **TVIP42561**

- 2MPx Wi-Fi Mini Dome Camera
- Power supply unit (EU, AU, UK)
- 1 m network cable
- CD
- Quick-start guide
- Installation materials

#### **TVIP62520**

- 2 MPx Motor Zoom Lens Tube Camera
- Power supply unit (EU, AU, UK)
- 1 m network cable
- CD
- Quick-start guide
- Installation materials

#### **TVIP62561**

- 2 MPx Wi-Fi Mini Tube Camera
- Power supply unit (EU, AU, UK)
- 1 m network cable
- CD
- Quick-start guide
- Installation materials

## **2. Description of the hardware**

### **2.1. TVIP42520**

![](_page_9_Picture_3.jpeg)

![](_page_9_Picture_88.jpeg)

### **2.2. TVIP62561**

![](_page_9_Figure_6.jpeg)

![](_page_9_Picture_89.jpeg)

### **2.3. TVIP62520**

![](_page_10_Figure_2.jpeg)

![](_page_10_Picture_96.jpeg)

### **2.4. TVIP62561**

![](_page_10_Figure_5.jpeg)

![](_page_10_Picture_97.jpeg)

#### **English**

#### **Connections (TVIP42520 / TVIP42561 / TVIP62520 / TVIP62561)**

![](_page_11_Figure_2.jpeg)

![](_page_11_Picture_112.jpeg)

#### **3. Description of hardware functions**

#### **3.1. Reset**

To reset the camera to its factory settings, first disconnect the power supply. Keep the reset button pressed and reconnect the power supply to the camera. Continue pressing the reset button for another 15 seconds, then release.

#### **3.2. MicroSD card**

To store data on a Micro SD card, an SD card (max. 128 GB) must be inserted into the camera.

![](_page_11_Figure_9.jpeg)

### **4. Mounting/installation**

![](_page_12_Picture_80.jpeg)

#### **4.1. TVIP42520 / TVIP42561**

#### **Mounting the camera**

Loosen the fixing screws for the camera dome and remove them. Use the accompanying drilling template for drilling the mounting holes. Secure the base plate with the screws and dowels provided.

Use the fixing screws to screw the camera dome back on to the camera. Adjust the orientation of the camera before doing this.

#### **Orientation of the camera**

First, undo the black dome cover. Loosen the screws at the side of the bracket to align the lens.

The camera can be aligned in three axes.

Panning: 0°–355° Tilting: 0°–65° Rotation: 0°–360°

![](_page_12_Picture_11.jpeg)

**Important** Do not forget to tighten up the screws again!

#### **4.2. TVIP62520 / TVIP62561**

#### **Mounting the camera**

Use the accompanying drilling template for drilling the mounting holes. Secure the base plate with the screws and dowels provided.

#### **Orientation of the camera**

The camera can be aligned in three axes. Panning: 0°–360° Loosen the rotary wheel (1) to adjust the alignment horizontally.

Tilting: 0°–90° Loosen the screw (2) to adjust the alignment vertically.

Rotation: 0°–360° Loosen the screw (3) to adjust the rotation of the camera image.

![](_page_13_Picture_8.jpeg)

**Important**

Do not forget to tighten up the screws again!

#### **5. Initial start-up**

The network camera automatically detects whether a direct connection between the PC and camera should be established. A crossover network cable is not required for this. You can use the supplied patch cable for direct connection for initial start-up.

#### **Connecting the network camera directly to a PC/laptop**

- 1. Ensure that a CAT 5 network cable is used.
- 2. Connect the cable to the Ethernet interface of the PC/laptop and the network camera.
- 3. Connect the network camera to the power supply.
- 4. Configure the network interface of your PC/laptop to the IP address 192.168.0.2

![](_page_14_Figure_8.jpeg)

#### **Connecting the network camera to a router/switch**

- 1. Ensure that a CAT 5 network cable is used for the connection.
- 2. Connect the PC/laptop to the router/switch.
- 3. Connect the network camera to the router/switch.
- 4. Connect the network camera to the power supply.
- 5. If a DHCP server is available on your network, set the network interface of your PC/laptop to "Obtain an IP address automatically".
- 6. If no DHCP server is available, configure the network interface of your PC/laptop to 192.168.0.2 and the default gateway to 192.168.0.1.

![](_page_14_Picture_16.jpeg)

#### **6. First access**

The first access to the IP camera simultaneously enables the device and makes it ready for operation.

#### **6.1. First access with ABUS IP Installer**

You can initiate first access to the IP camera using the IP Installer. The IP Installer is included on the enclosed CD or can be downloaded from our website [www.abus.com.](http://www.abus.com/)

Install the IP Installer on your Windows PC. Make sure you have installed the latest version. The highlighted icon on the screenshot below shows you whether a new version is available.

When the IP Installer is started, your network will automatically be scanned for ABUS IP cameras. Double-click the camera you wish to set up in order to open the camera's web interface. Alternatively, you can use the "Enable" button to carry out the activation via the IP Installer.

![](_page_15_Picture_85.jpeg)

#### **6.2. Password assignment - Activation**

Once you have opened the camera's web interface for the first time or when you use the IP Installer for activation, a dialogue box will appear prompting you to enter a password.

No administrator password is set prior to delivery. The administrator user name "installer" has been set at the factory and can be changed in the settings later.

First enter a password that meets the specified requirements and confirm it. Then click on "Save".

![](_page_15_Picture_86.jpeg)

#### **6.3. Login**

When you open the web interface again, you will now be prompted to enter your user name and your password for the login.

#### **English**

![](_page_16_Picture_65.jpeg)

#### **6.4. Browser compatibility**

Thanks to HTML 5, the cameras can be accessed from the following common browsers:

- Google Chrome
- Mozilla Firefox
- Apple Safari
- Microsoft Edge

As there may occasionally be display problems when using HTML 5, the recommended best method for display and operation is to use a separate ActiveX Plug-In. This can only be installed and used from Internet Explorer.

![](_page_16_Picture_9.jpeg)

**Note**

If the ActiveX plug-in installation is blocked by Internet Explorer, you will need to reduce your security settings to install/initialise ActiveX.

### **7. Live view**

![](_page_17_Picture_2.jpeg)

#### **7.1. Menu bar**

You can use the menu bar to access the various menus for the camera. The selected menu will be highlighted in white.

![](_page_18_Picture_103.jpeg)

#### **7.2. Live view – buttons**

You can use the buttons on the bar at the bottom to perform various live operations. If you click on a button, it will light up.

Depending on the camera type, some buttons may not be visible or cannot be used.

![](_page_18_Picture_104.jpeg)

## **8. Help page**

The functions of the buttons on the live page are explained on this page.

![](_page_19_Picture_16.jpeg)

### **9. Info page**

The info page displays general information about the camera, e.g. installed firmware version or MAC address of the camera.

![](_page_20_Picture_60.jpeg)

### **9.1. System status**

The info bar also shows you the system status.

![](_page_20_Picture_61.jpeg)

### **10. Setup wizard**

The setup wizard navigates you through the most important menu options for the initial setup of a camera. The following menu options are dealt with:

Network → DDNS → Text → Date/Clock → Installer → Save/Restart

![](_page_21_Picture_38.jpeg)

For more information on each settings option see the section "Advanced camera settings".

#### **11. Advanced camera settings**

In the advanced camera settings, you have access to all the options for configuring the camera. In the individual menu options, you will find an info box that displays help and information directly.

![](_page_22_Picture_3.jpeg)

### **Note**

If you make changes to the individual menu options, make sure to save your changes with the "Save Settings" button.

Not every camera type has the same functions. For this reason, individual menu options may not be available for your camera type. You will find a list under the screenshot of the menu option tab with the corresponding support for the individual cameras.

#### **11.1. Video**

![](_page_22_Picture_70.jpeg)

![](_page_22_Picture_71.jpeg)

```
11.1.1. Image
```
![](_page_23_Picture_204.jpeg)

![](_page_23_Picture_3.jpeg)

### **Note**

The effective IR range will depend on the installation location. If there are surfaces that absorb light or no objects that reflect IR light in the field of view, the IR range will be reduced and/or the video image will be too dark. Furthermore, reflective objects in the immediate vicinity of the camera (e.g. roof gutter or wall) may also result in the reflection of IR light, which can disrupt the image.

#### **11.1.2. Privacy mask**

![](_page_23_Picture_205.jpeg)

### **11.1.3. Video stream settings**

![](_page_24_Picture_116.jpeg)

### **11.2. Network**

![](_page_25_Picture_68.jpeg)

![](_page_25_Picture_69.jpeg)

![](_page_26_Picture_123.jpeg)

![](_page_27_Picture_110.jpeg)

![](_page_27_Picture_2.jpeg)

**Note** Further information on the "ABUS SERVER" can be found on the help page at the following address: <https://www.abus-server.com/faq.html>

![](_page_28_Picture_92.jpeg)

![](_page_29_Picture_119.jpeg)

#### **11.2.7. SMTP / e-mail**

The SMTP/email function must be configured beforehand, so that the camera is able to send emails if certain events occur. You can obtain information about the various details from your email provider.

![](_page_30_Picture_132.jpeg)

Online: Camera is connected to the server

Verification code: Code required to connect the camera to the ABUS Link Station.

**11.2.10. HTTPS**

Activate HTTPS: enables the HTTPS function. This enables a secure connection with connection certificate. Please note that further steps are necessary for configuring the HTTPS function.

The camera generates a self-signed certificate during the first boot process. You can use this certificate immediately.

![](_page_31_Picture_71.jpeg)

You can also delete the existing certificate and insert a certificate you have created, insert an official certificate or create your own certificate directly on the camera.

You can also download the certificate and install it on your PC to prevent the browser from issuing a warning on first access.

### **11.3. Security**

![](_page_32_Picture_33.jpeg)

![](_page_32_Picture_34.jpeg)

#### **11.3.1. IP Address Filter**

![](_page_33_Picture_79.jpeg)

RTSP authentication: ON: enables authentication. User name and password are required for<br>transmitting video data via RTSP. transmitting OFF: disables authentication.

#### **11.3.3. Security Service**

Enable illegal login lock: after enabling, access to the camera is locked for 5 minutes if the user name or password is input incorrectly 5 times.

### **11.4. Text**

![](_page_34_Picture_73.jpeg)

![](_page_34_Picture_74.jpeg)

![](_page_34_Picture_75.jpeg)

#### **11.5. Date & time**

![](_page_35_Picture_79.jpeg)

![](_page_35_Picture_80.jpeg)

![](_page_35_Picture_81.jpeg)

### **11.6. System**

![](_page_36_Picture_34.jpeg)

![](_page_36_Picture_35.jpeg)

![](_page_37_Picture_88.jpeg)

### **11.7. Event**

![](_page_38_Picture_40.jpeg)

![](_page_38_Picture_41.jpeg)

#### **11.7.1. Motion detection**

Enable motion detection: enables motion detection.

Enable dynamic analysis for motion: if enabled, changes to the video image content are displayed graphically in the preview.

![](_page_39_Picture_170.jpeg)

![](_page_39_Picture_171.jpeg)

#### **11.7.2. Cover detection**

Tamper monitoring is triggered if any of the defined areas in the video image are covered.

![](_page_39_Picture_172.jpeg)

#### **11.7.3. Scene change detection**

Scene Change Detection detects if image content differs greatly from the usual image content, e.g. due to the camera turning.

![](_page_39_Picture_173.jpeg)

### **11.7.4. Exception**

Here you can enable reactions to certain exception types, such as storage medium full.

![](_page_40_Picture_44.jpeg)

### **11.8. Alarm manager**

![](_page_41_Picture_39.jpeg)

![](_page_41_Picture_40.jpeg)

![](_page_41_Picture_41.jpeg)

#### **11.8.1. Add / edit alarm rule**

an alarm rule consists of a trigger, a schedule for applying the rule and an action.

![](_page_42_Picture_65.jpeg)

![](_page_42_Picture_4.jpeg)

**Note**

With the FTP/SD/NAS upload action, single frames are stored. For this purpose, the eventtriggered snapshot must be configured in the Storage -> Snapshot menu.

Finished: On this page, you can see an overview of all the data. Save settings: Save the configured alarm rule.

### **11.9. Storage**

![](_page_43_Picture_40.jpeg)

![](_page_43_Picture_41.jpeg)

#### **11.9.1. Record Schedule**

![](_page_44_Picture_123.jpeg)

#### **Edit time period**

If you have set a time period, you can click on it and then manually change the recording mode and the time period.

#### **Copy time period**

If you have set a time period, when you click on it a copy icon  $\blacksquare$  will appear on the right-hand side. Click this icon to copy the selected time period to other days.

#### **Advanced Configuration**

![](_page_44_Picture_124.jpeg)

#### **11.9.2. Storage Management**

**Note**

![](_page_44_Picture_125.jpeg)

![](_page_44_Picture_11.jpeg)

If the percentages are changed, the data storage device must be reformatted!

![](_page_45_Picture_83.jpeg)

![](_page_45_Picture_2.jpeg)

**Note**

To connect your network drive, always check the manual for your NAS.

For specific NAS systems we have created a separate manual, which we will be happy to supply to you via our Support department.

#### **11.9.4. Snapshot**

After enabling and configuration, single frames can be saved on the SD card. The single frames can be saved in a time-controlled and/or event-controlled manner.

![](_page_46_Picture_103.jpeg)

### **11.10. User**

![](_page_47_Picture_89.jpeg)

![](_page_47_Picture_90.jpeg)

![](_page_47_Picture_4.jpeg)

**Note**

The user "installer" can only be edited but cannot be added or deleted.

![](_page_47_Picture_91.jpeg)

![](_page_47_Picture_92.jpeg)

## **11.11. Local Configuration**

![](_page_48_Picture_89.jpeg)

![](_page_48_Picture_90.jpeg)

![](_page_48_Picture_91.jpeg)

### **11.12. Playback**

![](_page_49_Picture_58.jpeg)

![](_page_49_Picture_59.jpeg)

### **11.12.1. Playback time management**

![](_page_49_Picture_60.jpeg)

### **11.12.2. Playback operations**

![](_page_50_Picture_54.jpeg)